## MYEH : IMPORTATION DES DONNEES

Charger un fichier de nouvelles demandes

Vous devez utiliser le numéro d'identifiant national de l'entreprise pour réaliser de nouvelles demandes.

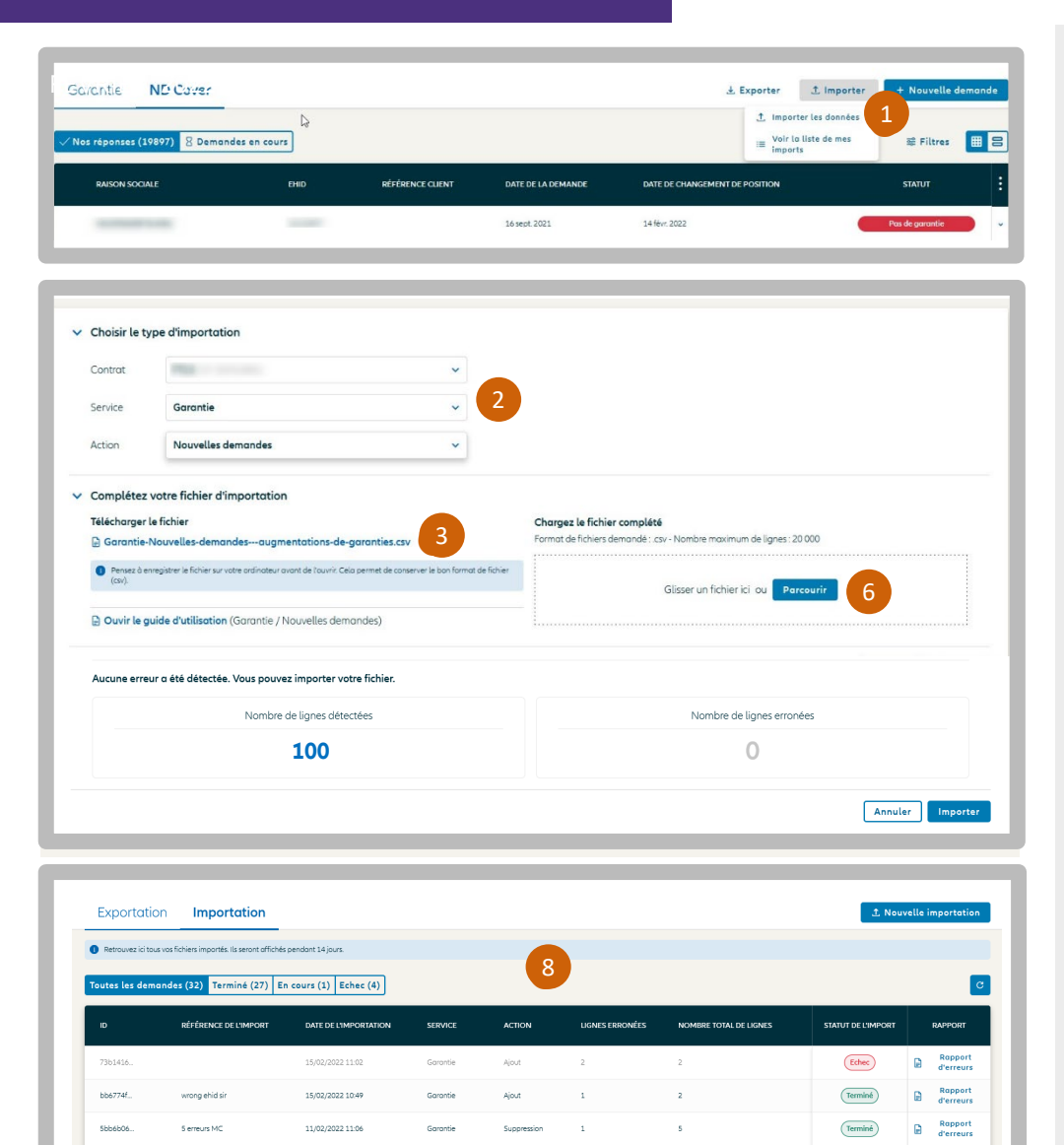

1/ Importer la liste des demandes à ajouter, en cliquant sur le bouton « Importer », puis sur « importer les données ».

2/ Choisir le service (ND Cover ou garantie) puis le type d'action à réaliser : dans notre cas « nouvelles demandes »

3/ Enregistrer le fichier disponible sur votre réseau / ordinateur. C'est ce fichier uniquement, qui vous permettra de réaliser les actions souhaitées.

4/ Ouvrir ce fichier, et compléter les colonnes dont le titre commence par une étoile « \* ».

5/ Enregistrer le fichier en respectant le format de fichier initial (csv), puis fermer.

6/ Glisser le fichier dans la zone dédiée « Chargez le fichier complété ». MyEH vérifie votre fichier et vous indique le nombre de lignes détectées ainsi que les erreurs/anomalies éventuelles.

7/ Cliquer sur importer et saisir une référence liée à votre importation si vous le souhaitez. Votre demande sera traitée immédiatement, et restituées quelques secondes plus tard. Vous pouvez demander à être informé par email lorsque l'opération sera finalisée.

8/ Suivre les demandes à tout moment en cliquant sur « importer » puis « voir la liste de mesimports ».

## IMPORTANT

11/02/2022 11:0

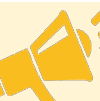

Vous pouvez faire plusieurs demandes sur tous les contrats rattachés à votre contrat principal (titulaire et extensions).

Terminé

**Ropport** 

Comment charger un fichier Excel conforme pour réaliser vos demandes en masse ?

1384

- **Numéros de contrats (Primary policy number, Primary policy extension number) : Votre cellule Excel** doit comporter 10 chiffres. Pour que vos numéros de contrats respectent bien 10 chiffres, nous vous recommandons de modifier le format des cellules dan sExcel en choisissant le format de cellule « personnalisé » puis saisir dix fois le numéro « 0 ». Excel complétera automatiquement tous les numéros de contrats pour atteindre 10 chiffres(ex 0001234567).
- **Type de garantie (Credit limit type) :** Indiquez la nature de la garantie que vous souhaitez modifier, saisir PRIMARY pour indiquer que vous souhaitez interroger ou modifier une garantie primaire, saisir CAP ou CAPPLUS pour modifier votre garantie complémentaire EH CAP ou EH CAP+.

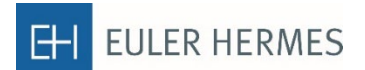

## Pour supprimer, réduire vos demandes ou mettre à jour vos références clients en masse : vous devez au préalable exporter les numéros d'identifiants des demandes (Cover ID).

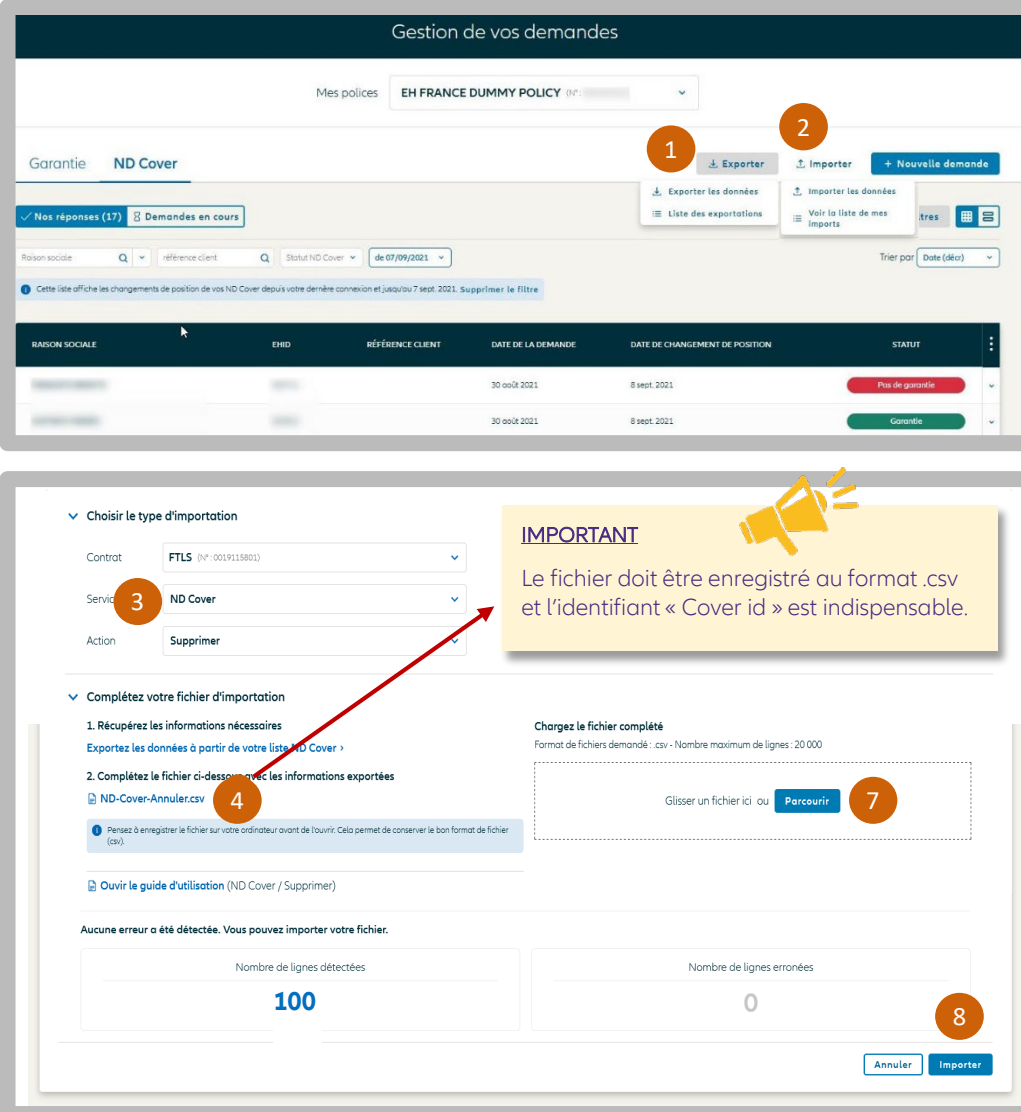

## Bon à savoir :

Si vous ne souhaitez pas que votre navigateur internet télécharge le fichier dans le dossier « téléchargements », rendez-vous dans les paramètres de votre navigateur pour personnaliser votre choix.

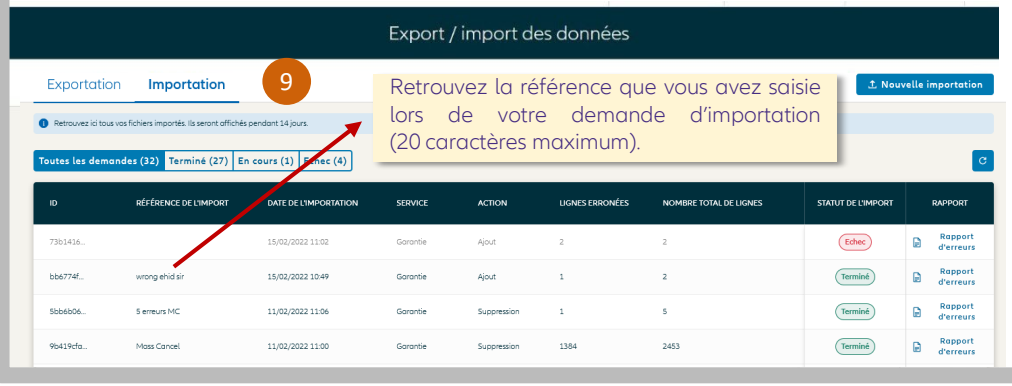

1/ Exporter la liste des demandes (ND Cover ou garanties) sur Excel en cliquant sur le bouton Exporter, puis sélectionner dans votre liste Excel uniquement les lignes sur lesquelles vous souhaitez réaliser l'action. Vous en aurez besoin à l'étape 5.

2/ Importer la liste des demandes à supprimer/réduire ou références clients à mettre à jour, en cliquant sur le bouton « Importer », puis sur « importer les données ».

3/ Choisir le service et type action que vous souhaitez réaliser :

- Supprimer (vos ND Cover ou garanties)
- Réduire (vos garanties uniquement)
- Mettre à jour vos références clients

4/ Enregistrer le fichier disponible sur votre réseau/ordinateur. C'est ce fichier uniquement, qui vous permettra de réaliser les actions souhaitées.

5/ Ouvrir ce fichier, et compléter à minima les colonnes affichant une étoile « \* ».

La colonne Cover ID doit contenir les numéros d'identifiants de vos demandes. Ces numéros sont disponibles dans la colonne « Cover ID » du fichier que vous avez précédemment exporté sur Excel (étape 1). Les autres champs ne sont pas obligatoires.

6/ Enregistrer le fichier en respectant le format de fichier initial (csv), puis fermer.

7/ Glisser le fichier dans la zone dédiée « Chargez le fichier complété ».

MyEH vérifie votre fichier et vous indique le nombre de lignes détectées ainsi que les erreurs/anomalies éventuelles.

8/ Cliquer sur importer et saisir une référence d'importation si besoin. La demande sera traitée immédiatement, et restituée quelques secondes plus tard. Vous pouvez demander à être informé par email lorsque l'opération sera finalisée.

9/ Suivre les demandes à tout moment en cliquant sur « importer » puis « voir la liste de mes imports ».

 $H$  EULER HERMES

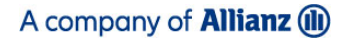